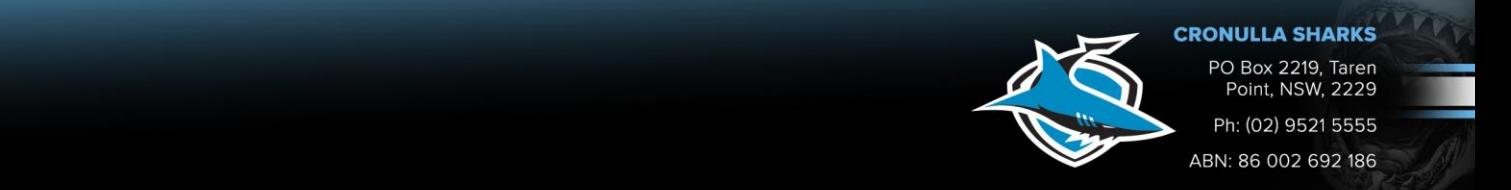

## **Resending an Ezy Ticket via Member Portal**

1. To sharks.com.au and click on the "Membership" tab  $\xi \rightarrow \xi$ 

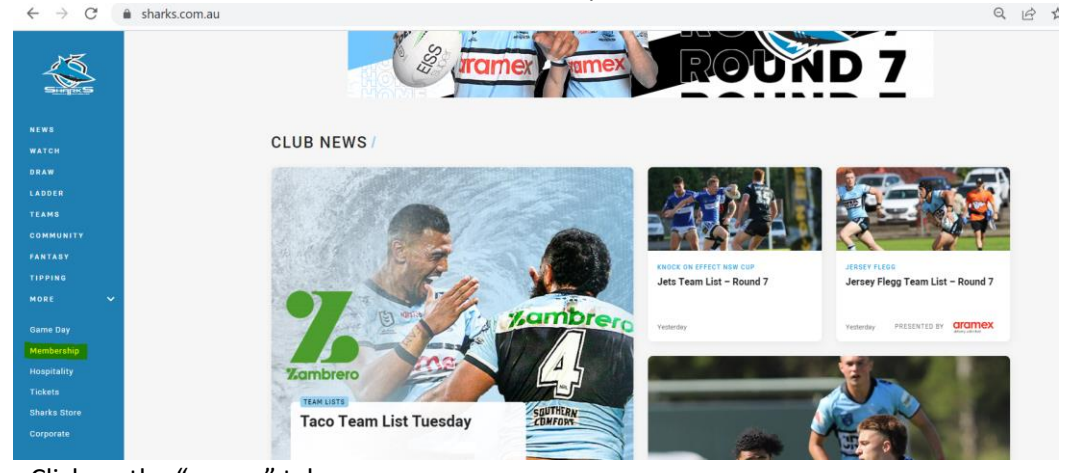

2. Click on the "renew" tab  $\bullet$  sharks.com.au/membership/

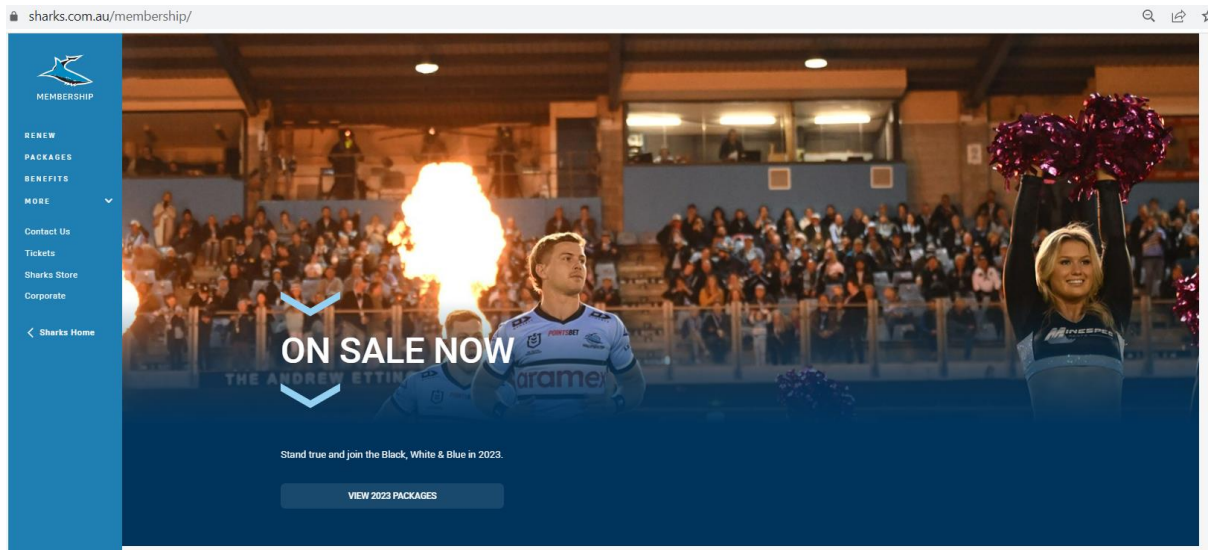

3. Members log into their Portal account using their Member Number.

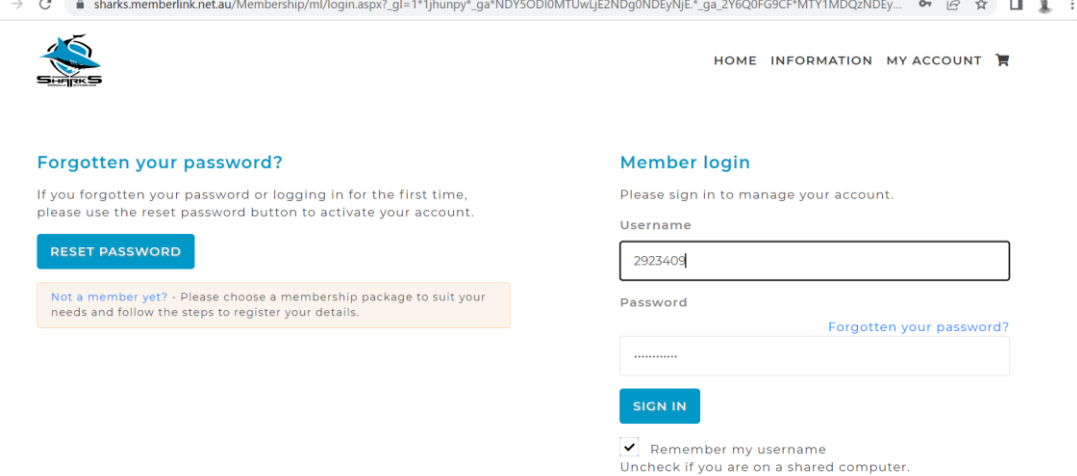

Note: If the Member has forgotten their password, click on the "Reset Password" tab and they will receive an email (to whatever email address is on their Webpos file) to their email address where there will be a link to create a new password.

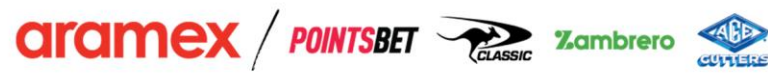

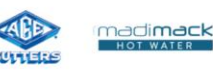

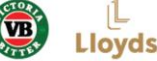

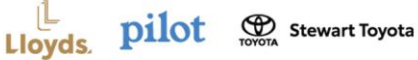

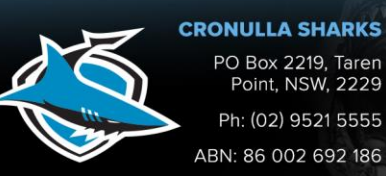

4. Click on the "My Account" tab at the top of the page

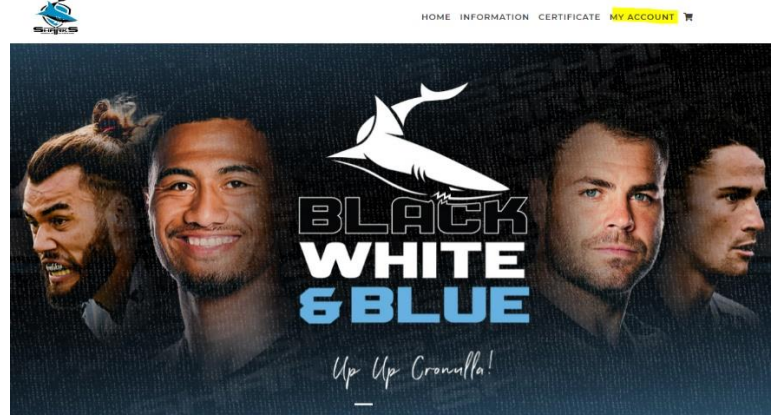

5. Click on the "Continue" tab

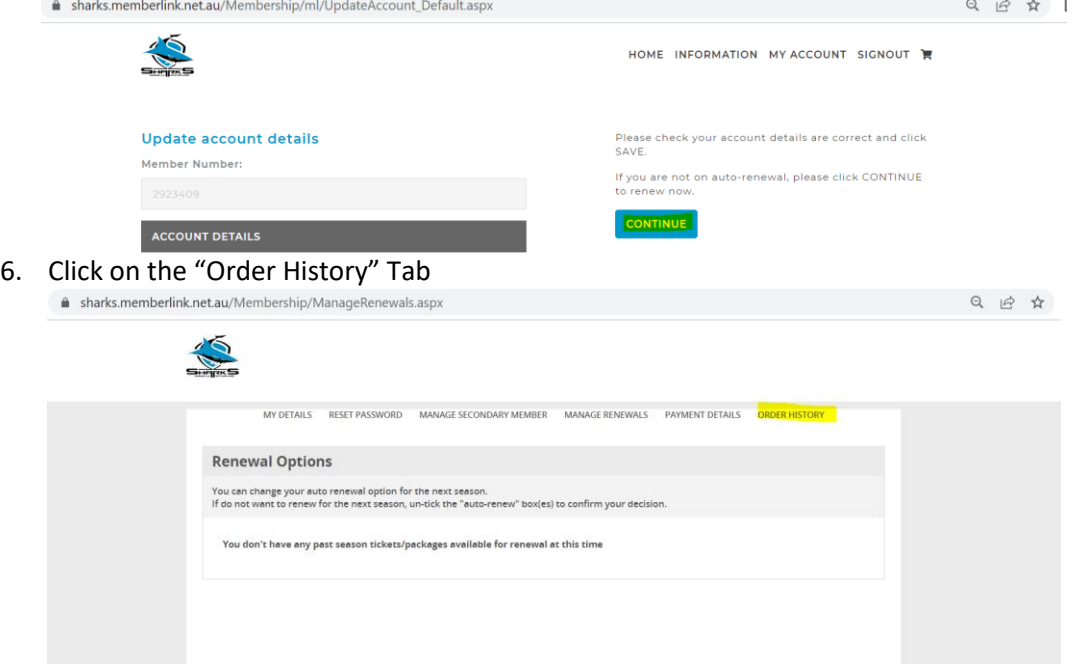

7. In the drop-down box, select the game you wish to send an Ezy ticket for

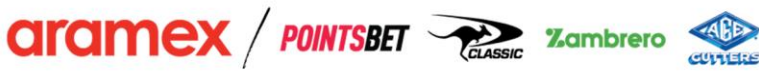

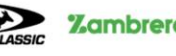

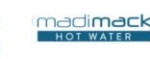

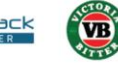

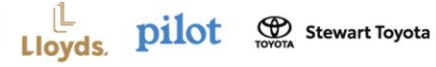

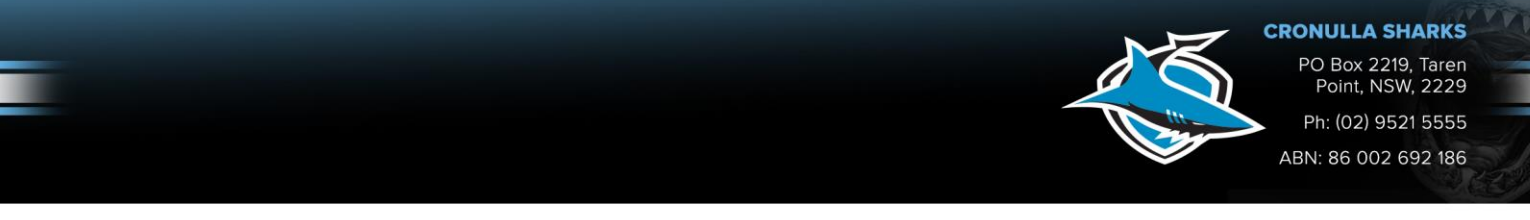

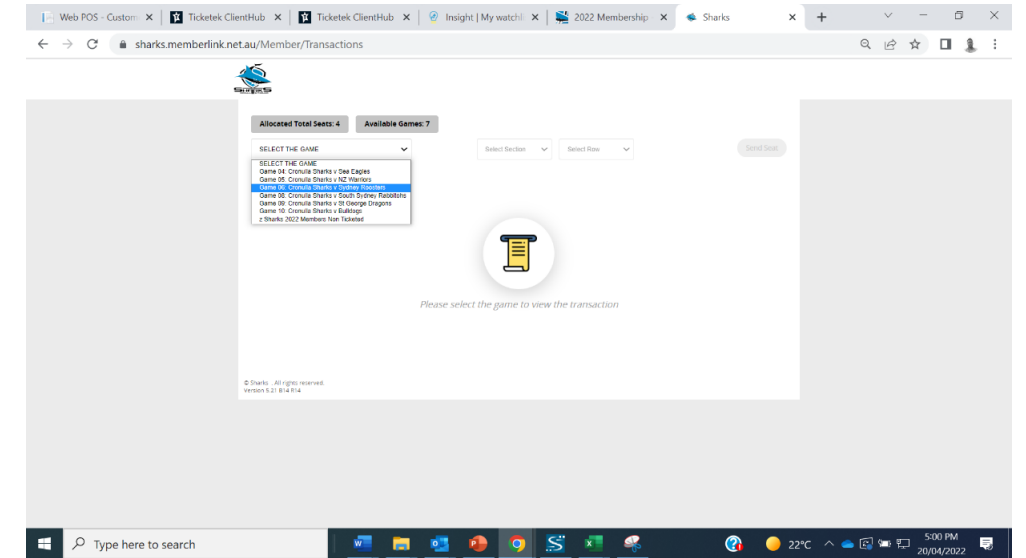

8. Select the Member Card or Seats you wish to send and click the "Send Seat" tab<br>**n** sharks.memberlink.net.au/Member/Transactions<br>**n** e  $\stackrel{\circ}{\otimes}$  and and sharks.memberlink.net.au/Member/Transactions

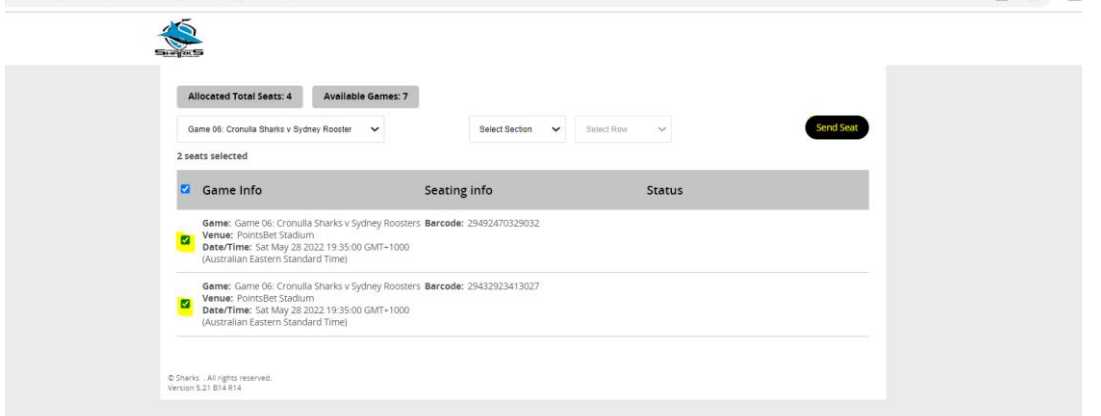

9. By automatic default, the Membership details will appear in the pop-up box, however if the Member wants to send the tickets directly to a friend or family member, they can do so by inserting their name and email address. Then select the "Submit" tab a sharks.memberlink.net.au/Member/Transactions

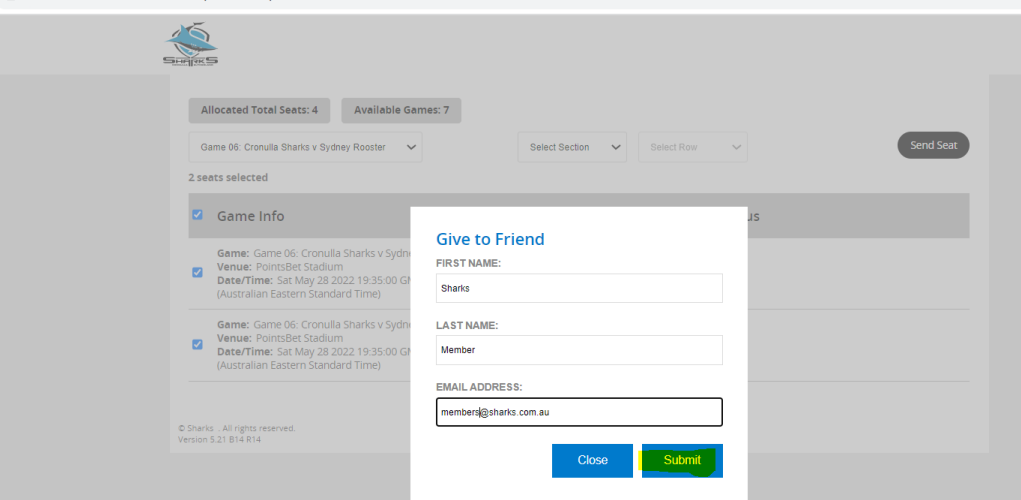

10. Once confirmed, The Member will receive the following confirmation message and the tickets will be sent to the desired email address.

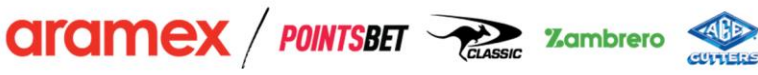

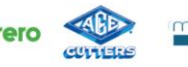

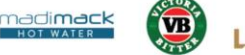

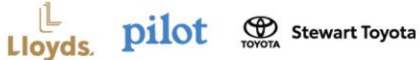

## **CRONULLA SHARKS**

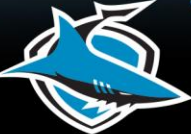

PO Box 2219, Taren<br>Point, NSW, 2229 Ph: (02) 9521 5555 ABN: 86 002 692 186

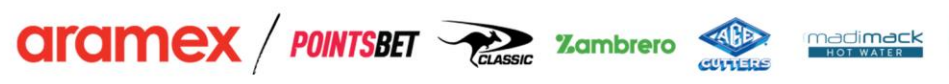

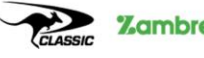

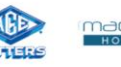

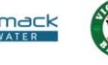

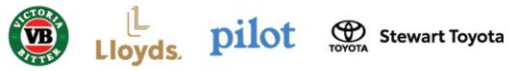